press and hold the Wi-Fi button on the rear panel for about 2 seconds. Within a few seconds, both the LEDs should turn solid on.

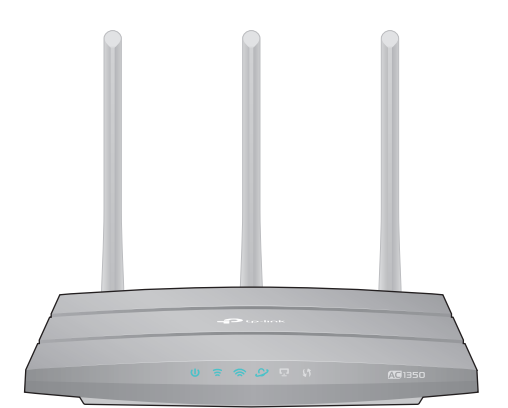

AC1350 Wireless Dual Band Router Archer C58

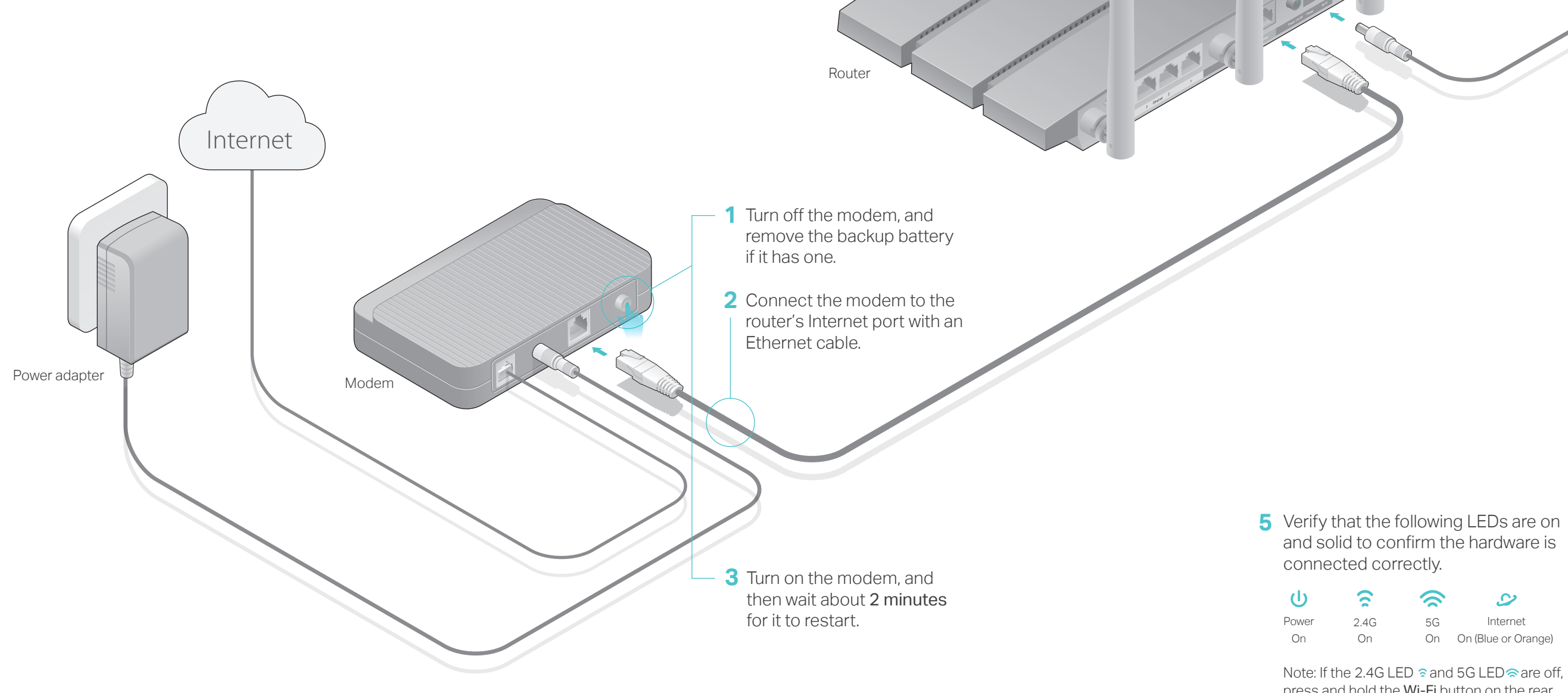

If your internet connection is through an Ethernet cable directly from the wall instead of through a DSL / Cable / Satellite modem, connect the Ethernet cable to the router's Internet port, and then follow Step 4 and 5 to complete the hardware connection.

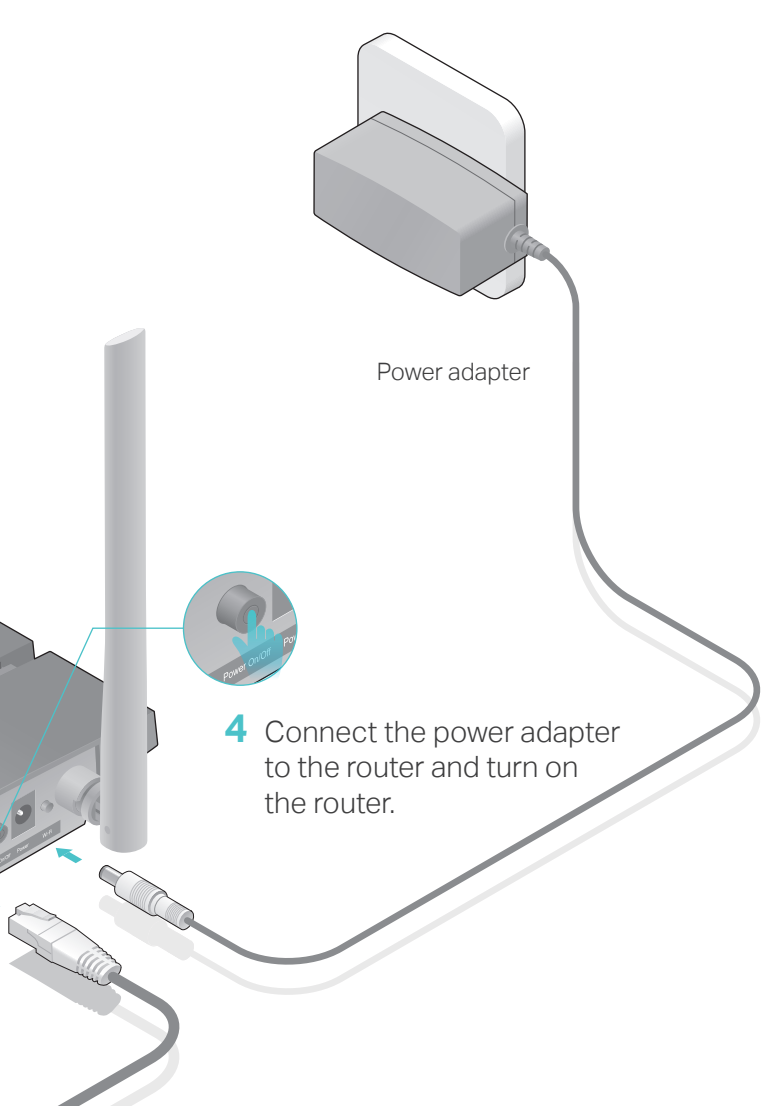

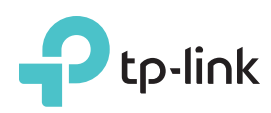

# Quick Installation Guide

## Connect the Hardware

©2016 TP-Link 7106506853 REV2.0.0

## Need Help?

#### Q1. What can I do if the login page does not appear?

If the computer is set to a static or fixed IP address, change settings to obtain an IP address automatically.

Verify that http://tplinkwifi.net is correctly entered in the web browser. Alternatively, enter

http://192.168.0.1 or http://192.168.1.1 in the web browser and press Enter

Use another web browser and try again.

• Reboot your router and try again

Disable and enable the network adapter being used.

### Q2. What can I do if I cannot access internet?

Check if the internet is working normally by connecting a computer directly to the modem using an Ethernet cable. If it is not, contact your Internet Service Provider.

Log in to the web management page of the router, and go to the Basic > Network Map page to check whether the Internet IP address is valid or not. If it is, please run the Quick Setup again; otherwise, recheck the hardware connection.

• Reboot your router and try again.

For cable modem users, log in to the web management page of the router. Go to Advanced > Network > Internet > MAC Clone, click Use Current Computer MAC Address and click Save. Then reboot both the modem and the router.

### Q3. How do I restore the router to its factory default settings?

With the router powered on, press and hold the Reset button on the back until the Power LED blinks. Log in to the web management page of the router. Go to Advanced > System Tools > Backup & Restore, and click Factory Restore. The router will restore and reboot automatically.

#### Q4. What can I do if I forget my web management password?

If you are using a TP-Link ID to log in, click Forgot password? on the login page and then follow the instructions to reset it.

Alternatively, use a pin to press and hold the Reset button on the back until the Power LED blinks to reset the router, and then visit http://tplinkwifi.net to create a new login password.

### Q5. What can I do if I forget my wireless network password?

If you have not changed the default wireless password, it can be found on the label at the back of the router.

Connect a computer directly to the router using an Ethernet cable. Log in to the router's web management page at http://tplinkwifi.net, and go to Basic > Wireless to retrieve or reset your wireless password.

TP-Link Cloud service provides a better way to manage your cloud devices. For example:

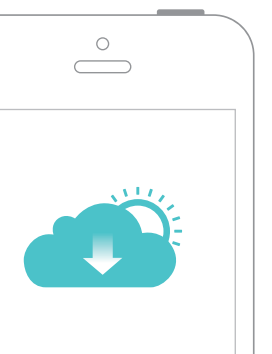

## TP-Link Cloud Service

## Remote Management

Easily manage your home network when you are out and about via the Tether app on your smartphone or tablet.

Timely Upgrade Notifications Keep informed of the latest firmware updates, ensuring your router stays at its best.

## One for All

Manage multiple TP-Link Cloud devices, all from a single TP-Link ID.

You can set up and enjoy cloud functions via the Tether app or through the web management page at http://tplinkwifi.net.

To learn more about the TP-Link Cloud service and other useful features supported by the router (including Guest Network, Parental Controls, Access Control and more), please refer to the User Manual at www.tp-link.com.

## Configure the Cloud Router

If your questions are not listed here, please refer to the product's support page at www.tp-link.com.

Note: If you are not sure of the Internet Connection Type, please click Auto Detect.

## $\left\langle \cup\right\rangle$  Enjoy the internet!

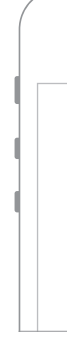

The TP-Link router supports various features, such as Guest Network, Parental Controls, Access Control and more.

You can log in to the router's web management page http://tplinkwifi.net to apply these functions. For instructions, please refer to the User Manual at www.tp-link.com.

More Features

## Tether App

## How to begin?

- 1. Download the TP-Link Tether app from the Apple App Store or Google Play Store.
- 2. Ensure your smart device is wirelessly connected to the home network.
- 3. Launch the Tether app and start managing your home network. Scan to download

The TP-Link Tether app provides a simple, intuitive way to access and manage your router.

> View information about clients connected to your router

Block unwelcome users from connecting to your network

Set up Parental Controls with

access time

Change the basic wireless

network settings

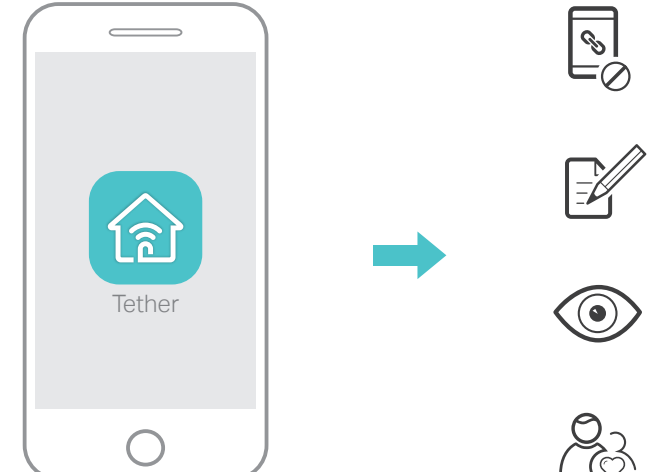

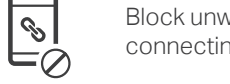

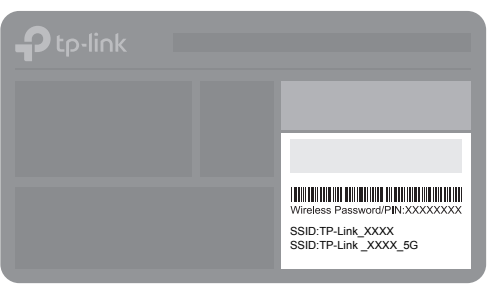

**B** Follow the step-by-step instructions to set up the internet connection and register the TP-Link Cloud service.

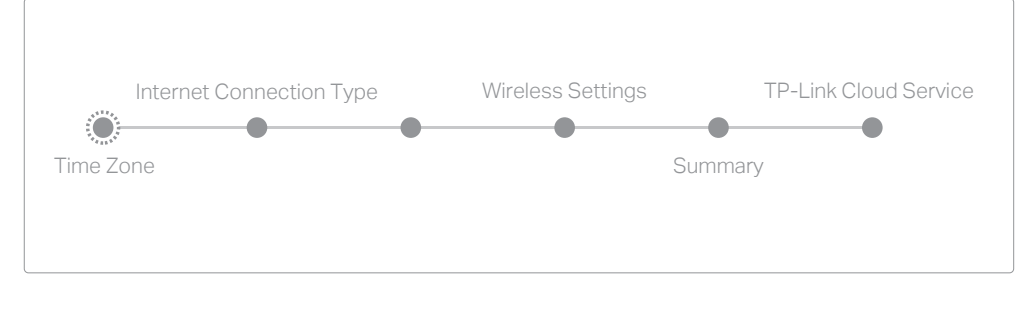

Launch a web browser, and enter http://tplinkwifi.net or **A** http://192.168.0.1 in the address bar. Create a login password and then click Let's Get Started.

## 2. Connect the router to the internet.

Note: If the login window does not appear, please refer to Q1 of Need Help? in this guide.

Click the network icon of your computer or go to Wi-Fi settings of your **b** smart device, and then select the SSID to join the network.

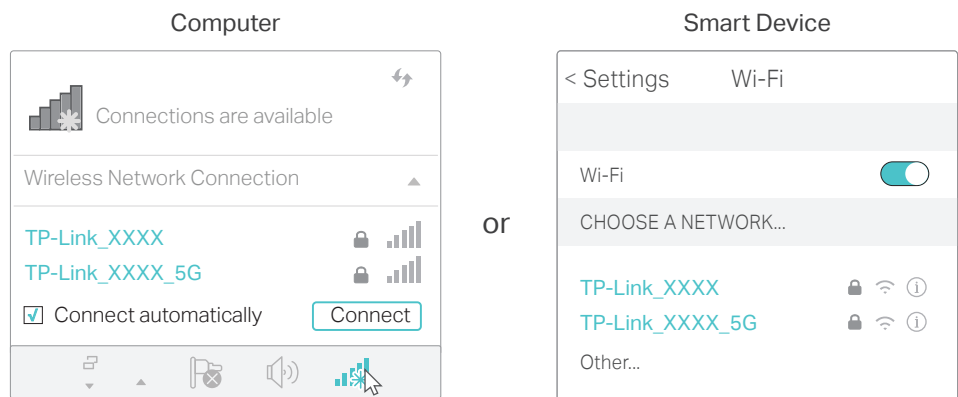

### Wired

Turn off the Wi-Fi on your computer and connect the devices as shown below.

1. Connect your device to the router (wired or wireless).

**a** Find the SSID and wireless password printed on the label at the bottom of the router.

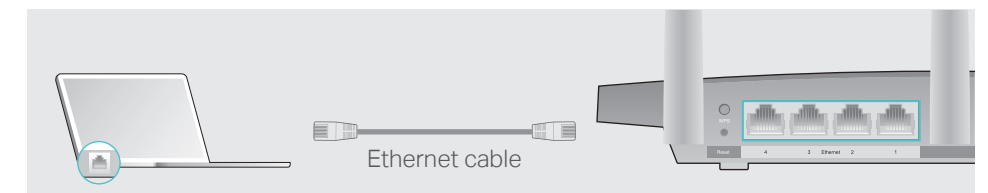

## **Wireless**

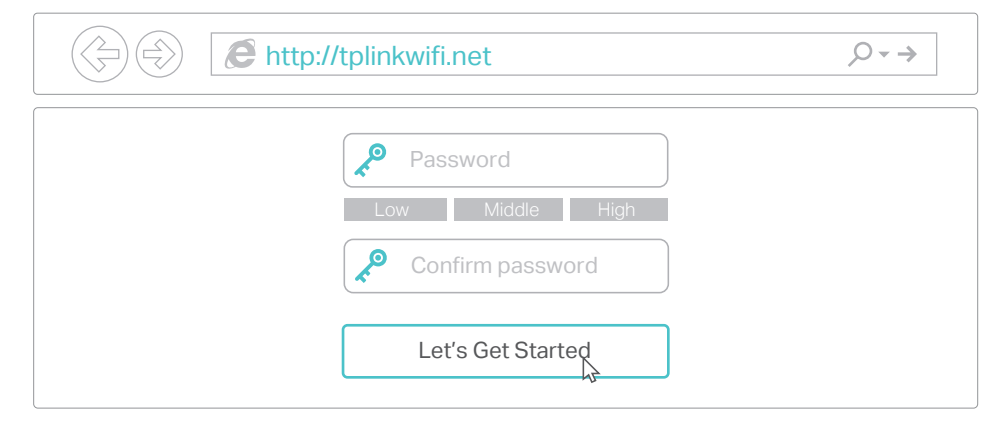